# Breaking the Myth on Samsung Platform

# **Create a Samsung Apps Account**

### **How do I start the publishing process?**

1. Go to [http://seller.samsungapps.com.](http://seller.samsungapps.com/) You may access the registration menu by clicking [Join Now] on the Seller Office Guide page. If you already have a membership to Samsung Apps, Samsung Mobile Innovator, Bada Developers or Samsung D Forum, you may proceed with the registration using your member ID from any one of these websites. **(The account is free, no amount charged)**

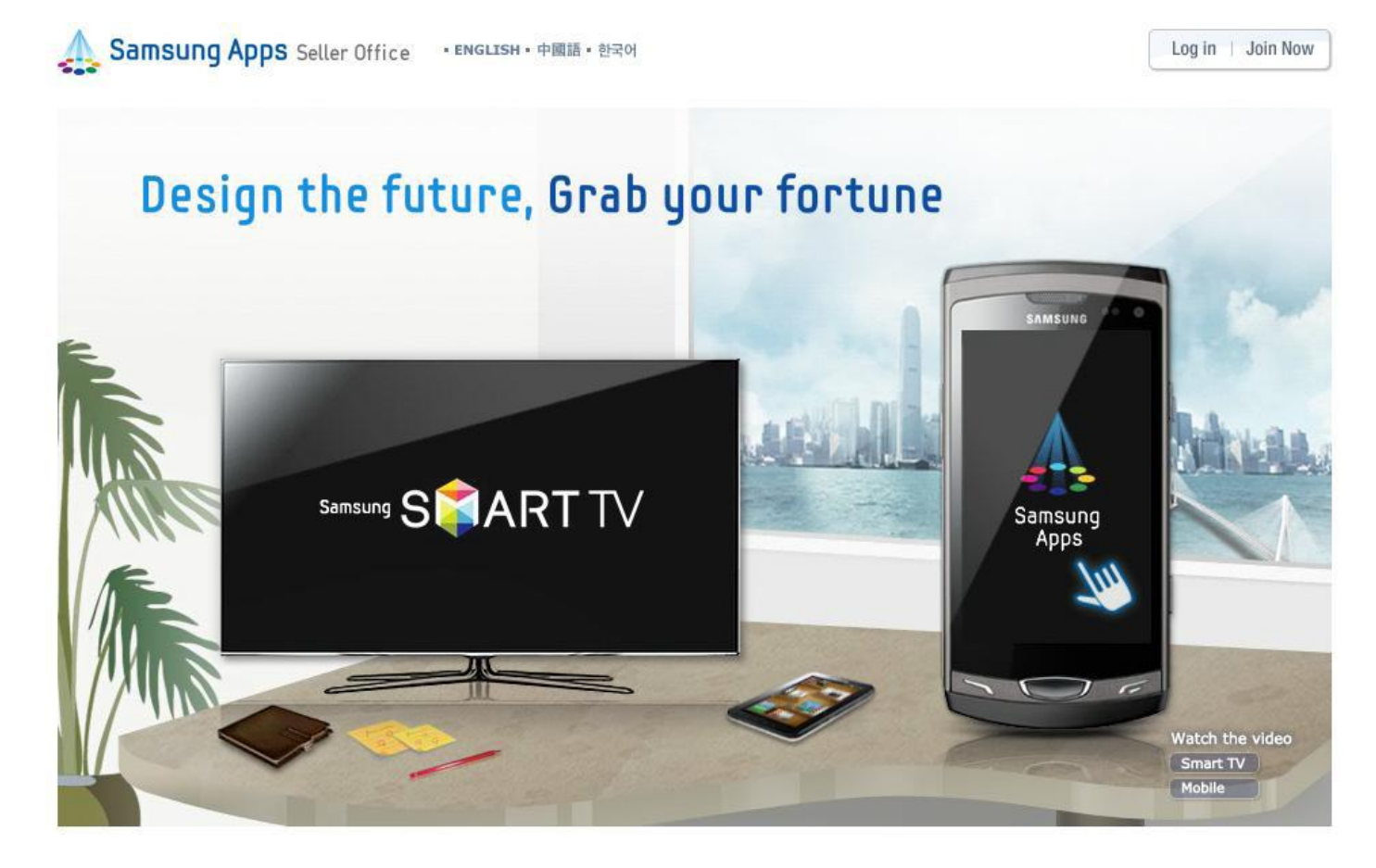

2. After registering as either a private seller or a corporate seller in the "Seller Type" field found on 'Join Now' page, you may enter seller information.

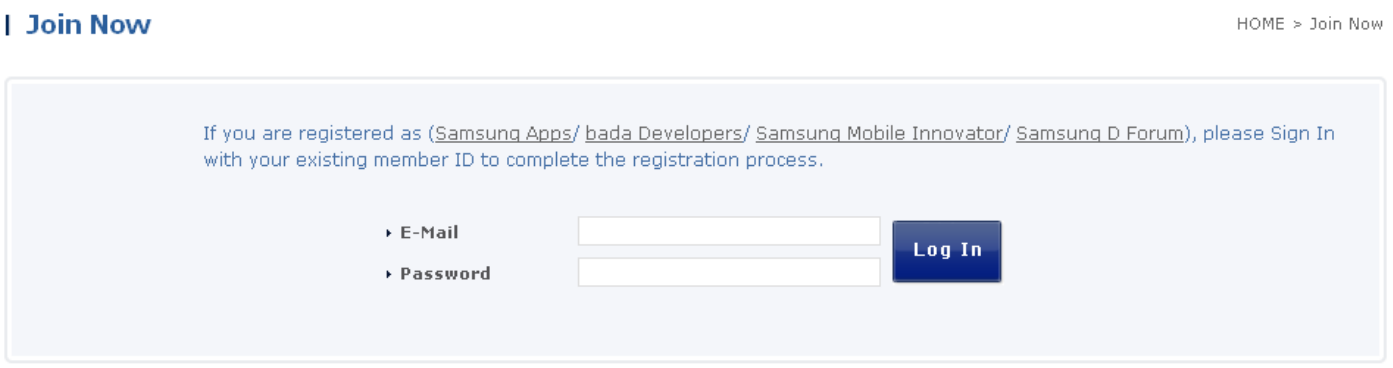

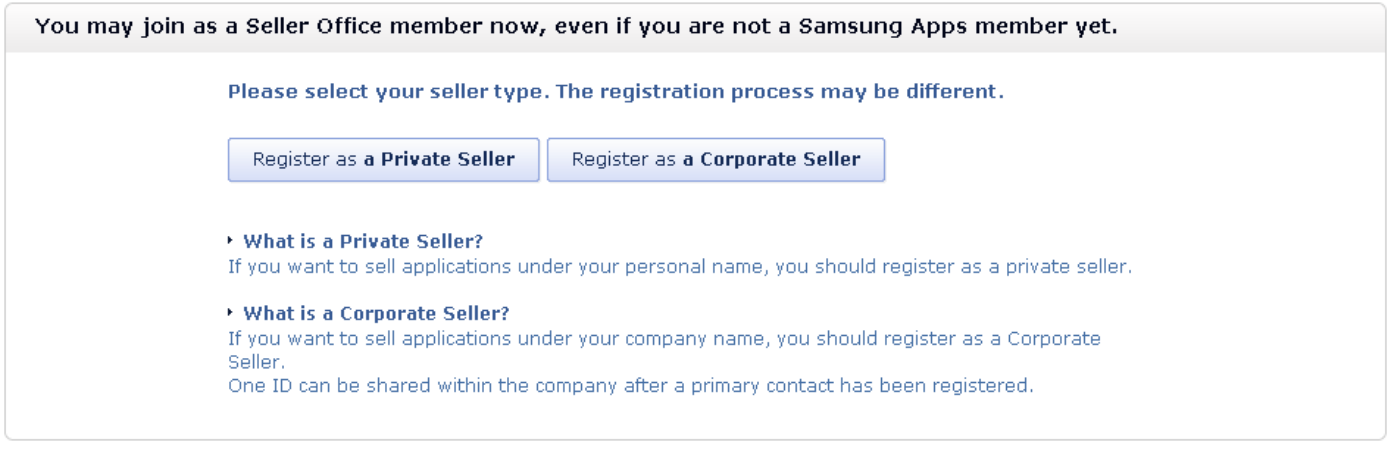

3. Select Mobile Seller in Type of Service at the top.

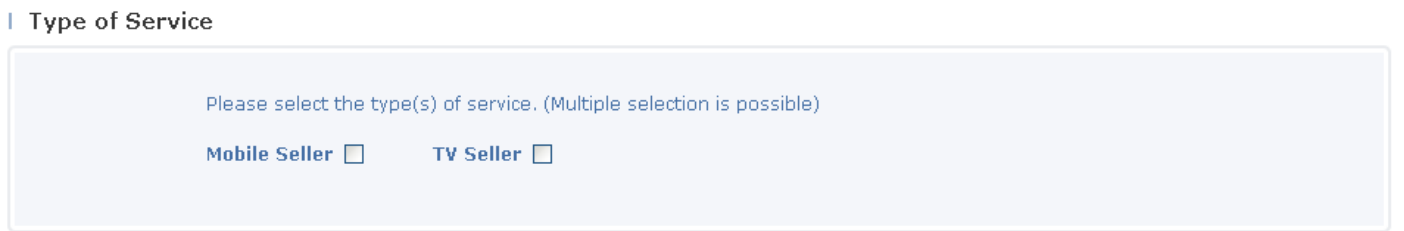

- 4. Enter basic seller information. Items ticked with a \* are mandatory. Please enter the appropriate information for all items. (PRIVATE SELLER or CORPORATE SELLER)
	- a. Private Seller

# | Basic Information

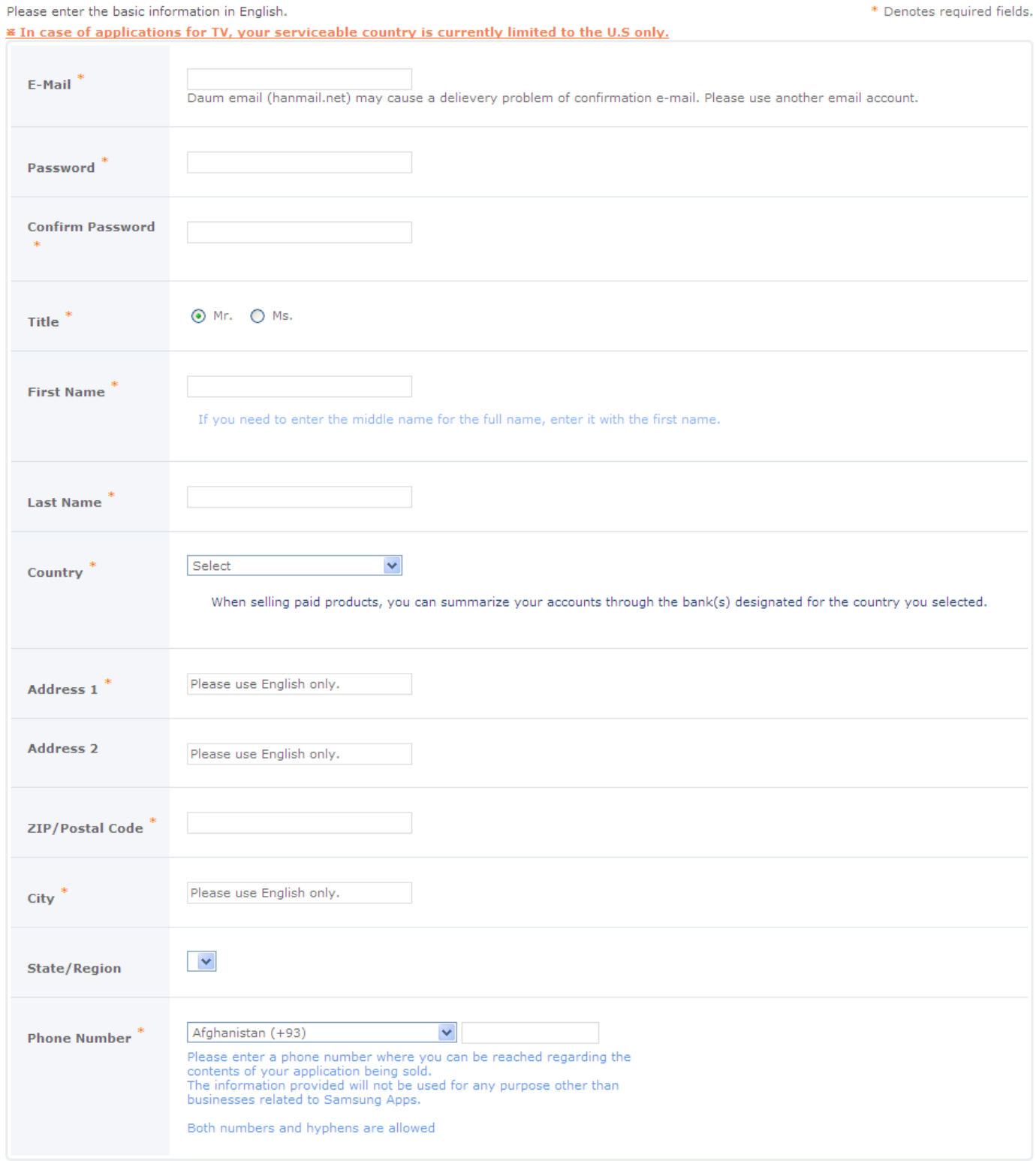

# b. Corporate Seller

# | Basic Information

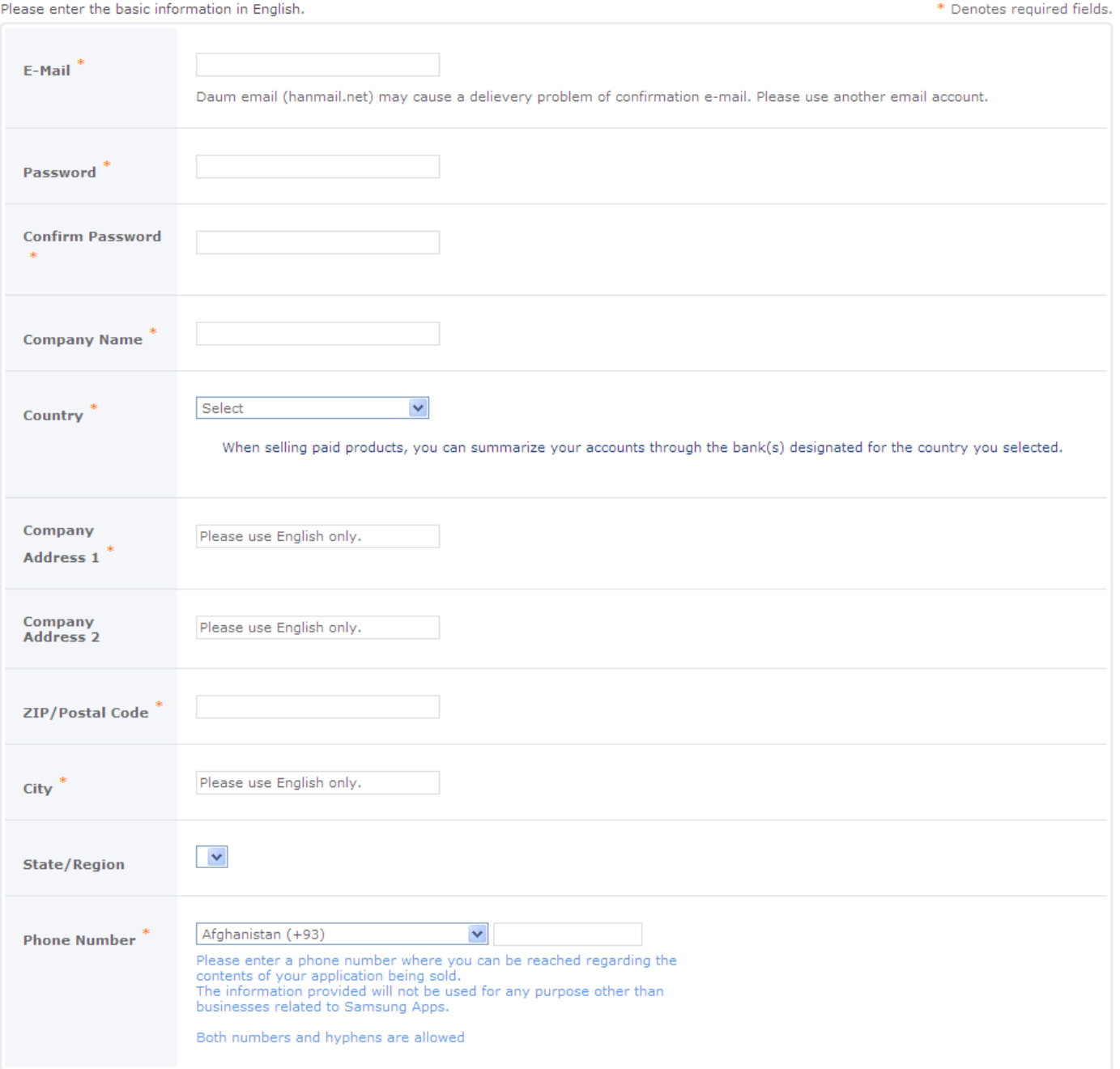

5. Enter basic contact information if registering as a corporate seller.

### | Primary Contact's information

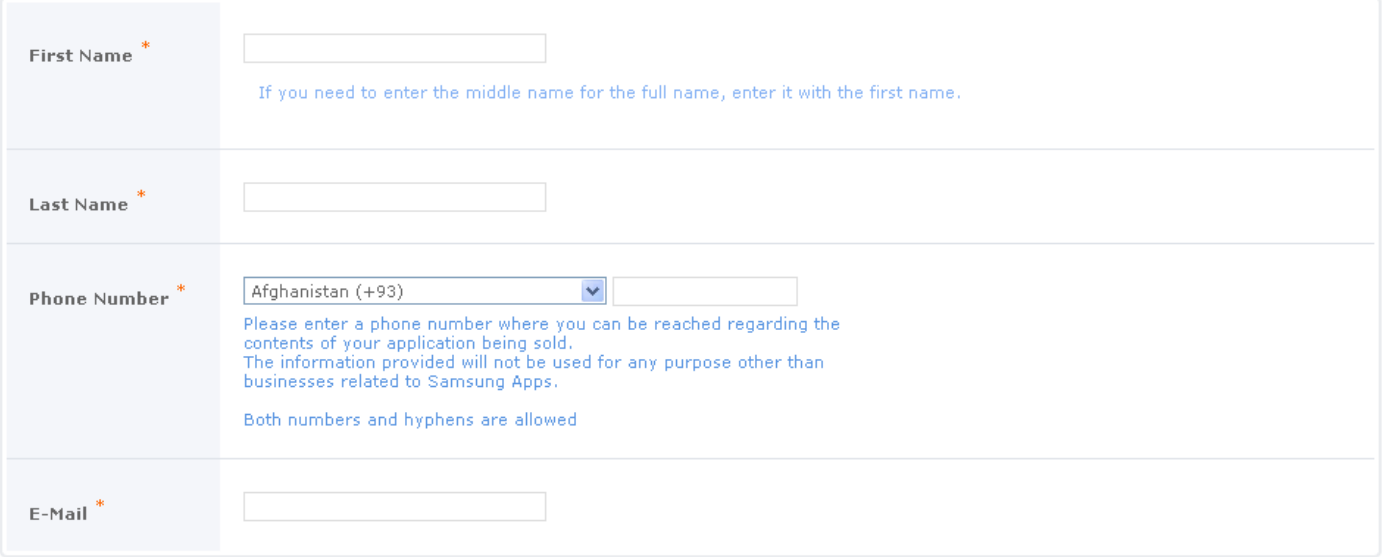

6. Sellers may enter a URL that contains introductory information. It's recommended that you enter the information about introduction to your company on Seller Information as much as possible because it will appeared on Seller page displayed when clicking Seller name at Samsung Apps. If you do not enter the information of the introduction, default introduction given by Seller Office will be applied.

### | Seller Information

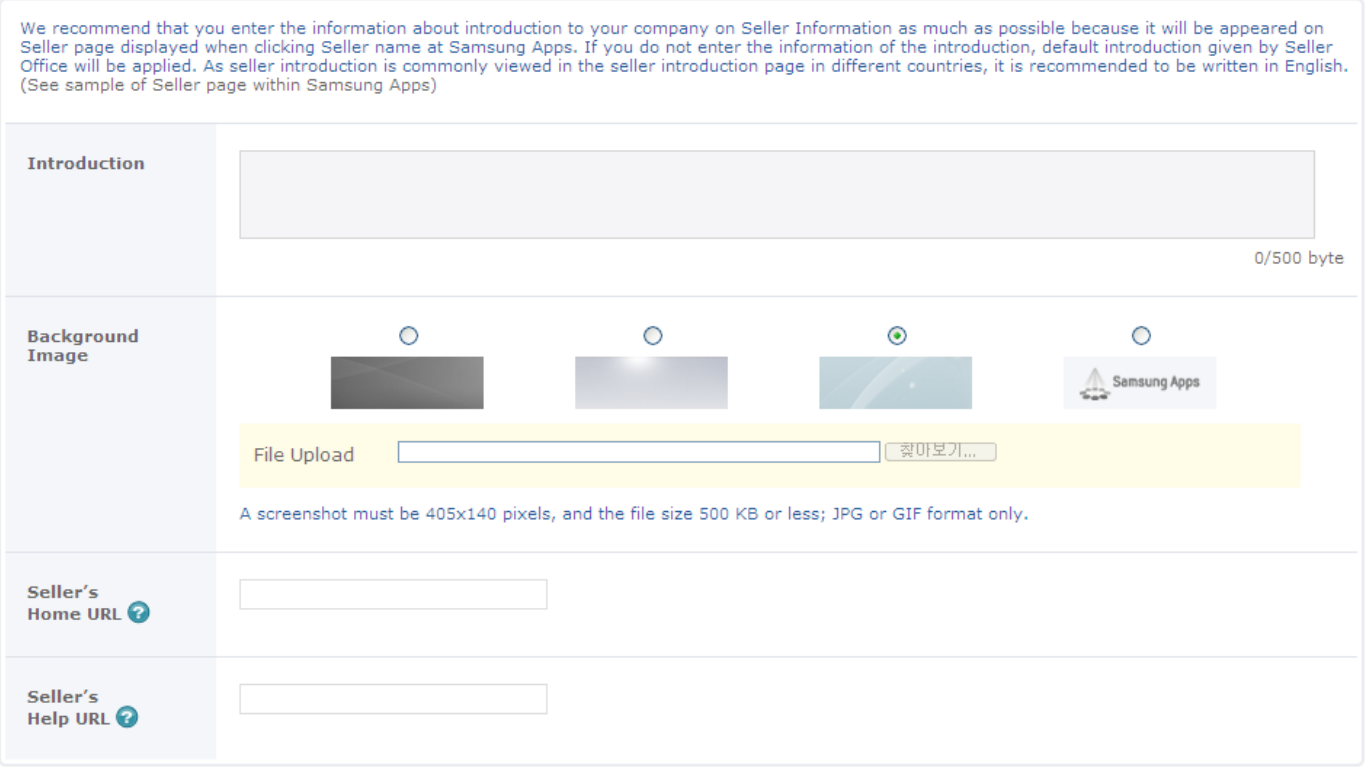

7. Check the "I have read and agree to the Terms and Conditions" check boxes in the "Samsung Service Terms and Conditions", "Seller Office Terms and Conditions" and "Privacy Policy" section. You must agree to "Join Now" then click the [Confirm] button to complete the process.

# | Samsung Account Terms and Conditions

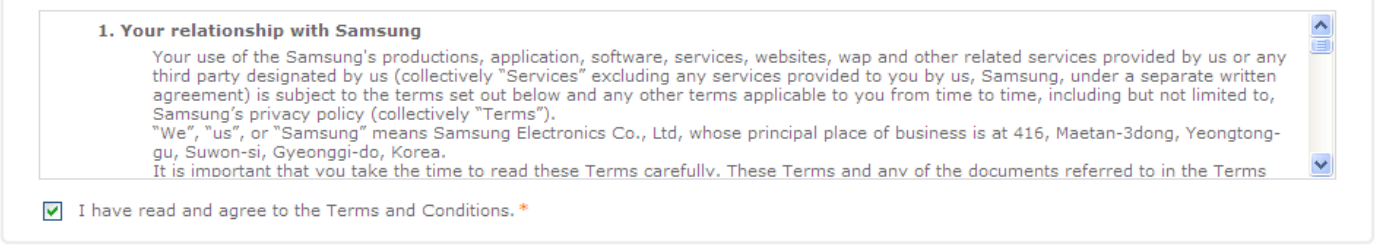

### | Terms and Conditions

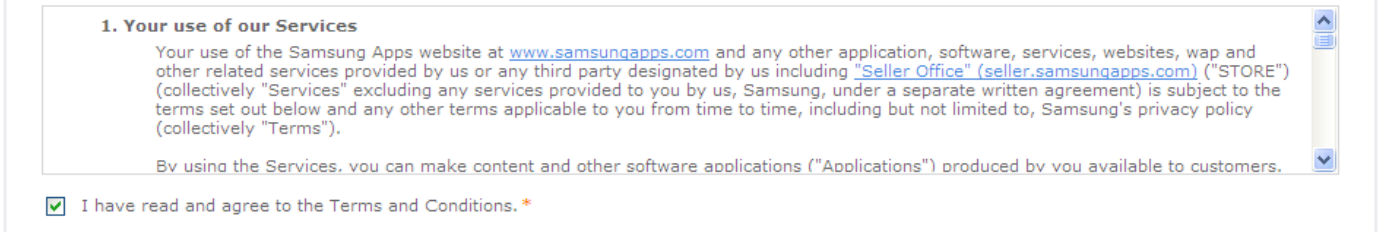

# | Privacy Policy

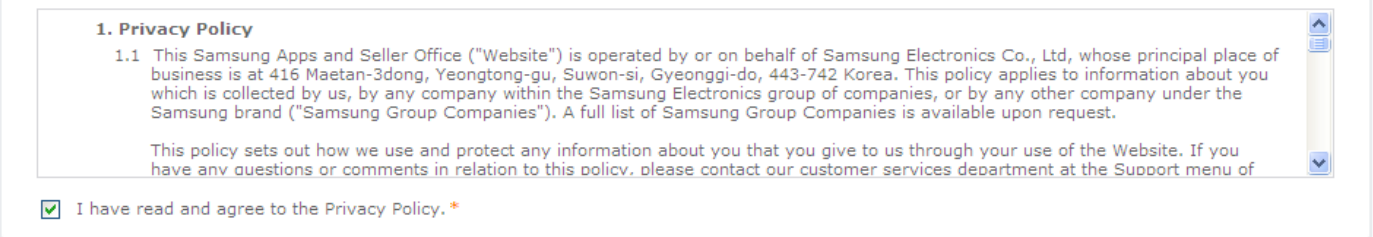

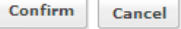

# 8. Click the resend email button if you don't receive the confirmation email.

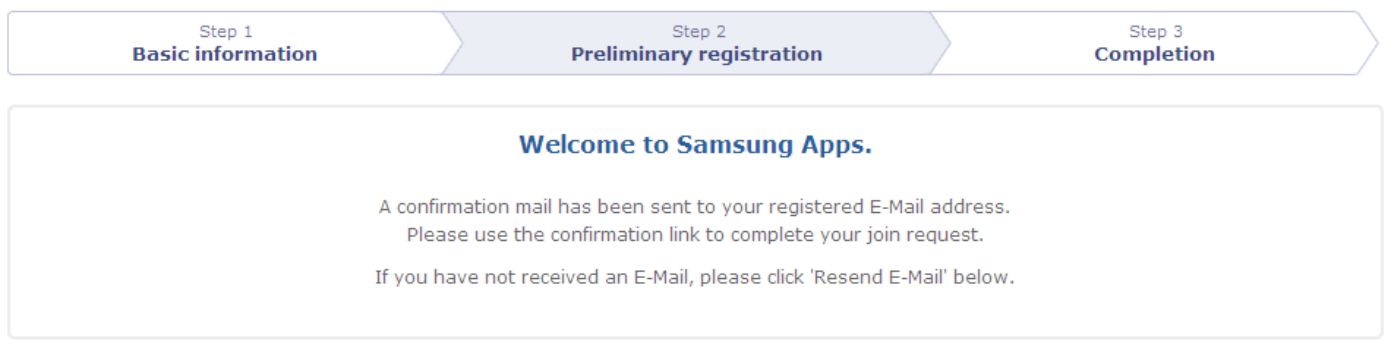

**Resend E-Mail** 

9. Confirm via the email send to registered address.

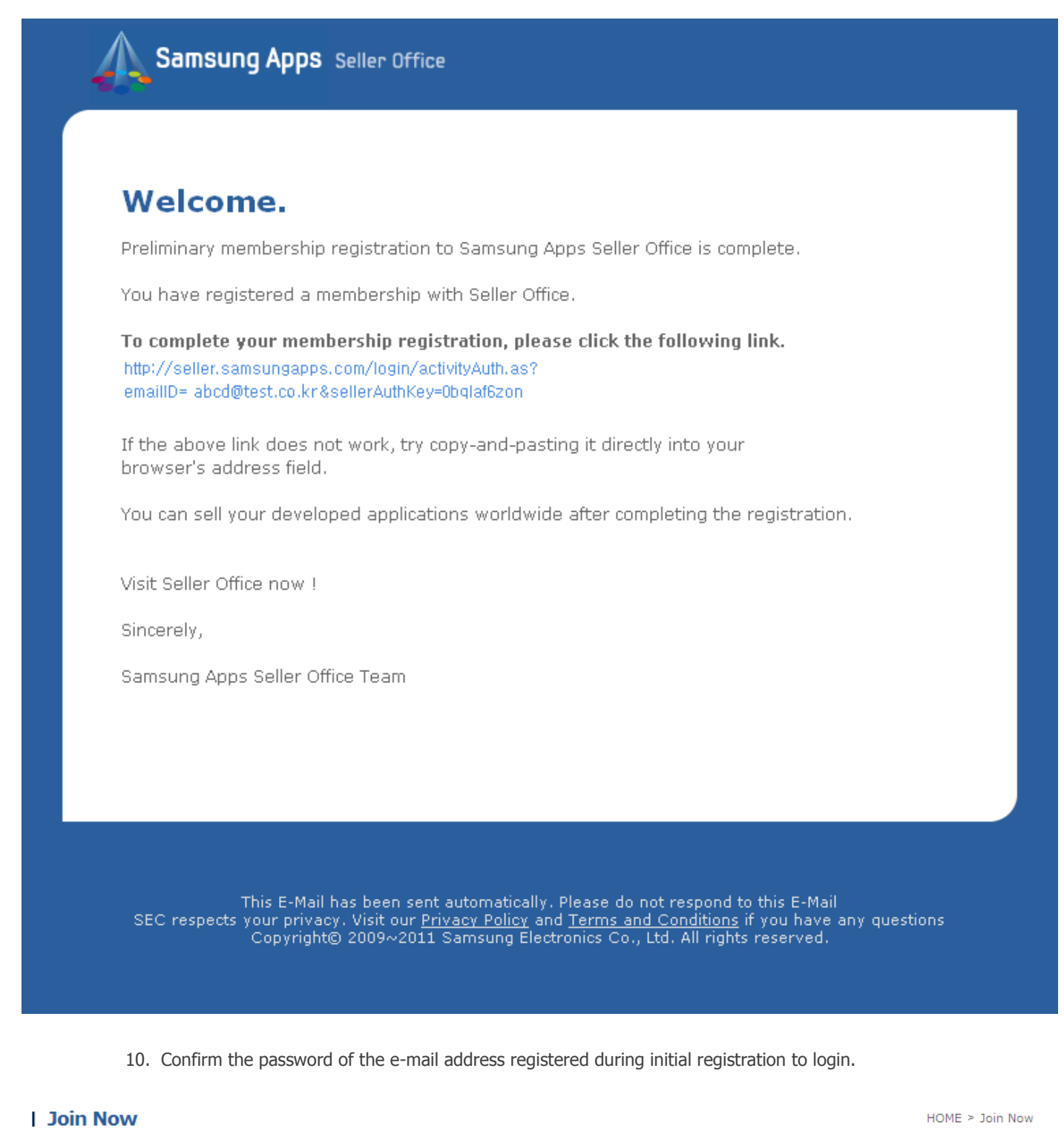

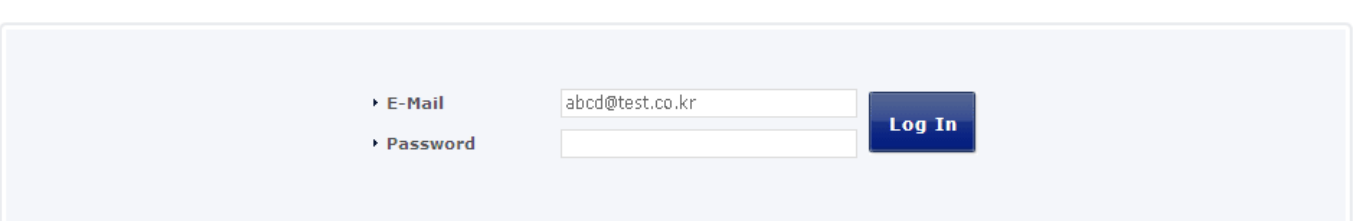

11. Subscription completed successfully.

# **Join Now**

 $HOME > Join Now$ 

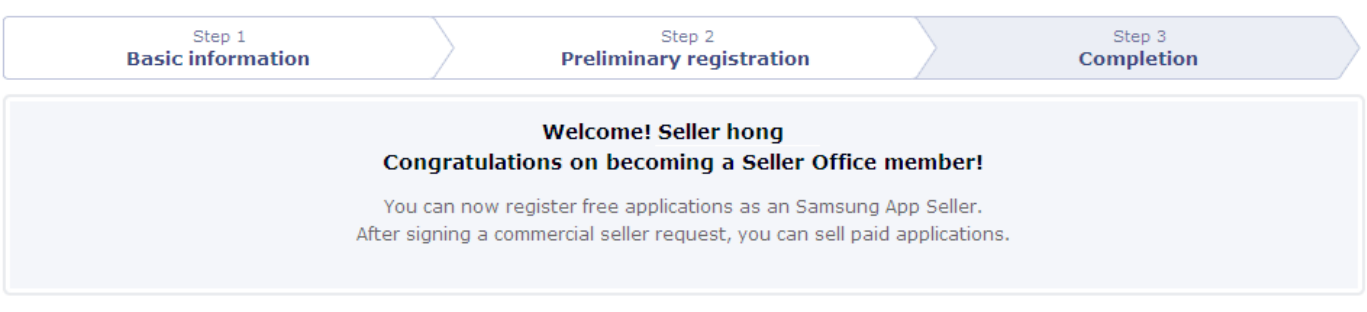

O Add Free Application Request Commercial Seller Status

# **Publish/Register Application to Samsung Apps (Android)**

### **How can I upload my app to Samsung Apps?**

These are the steps for application registration;

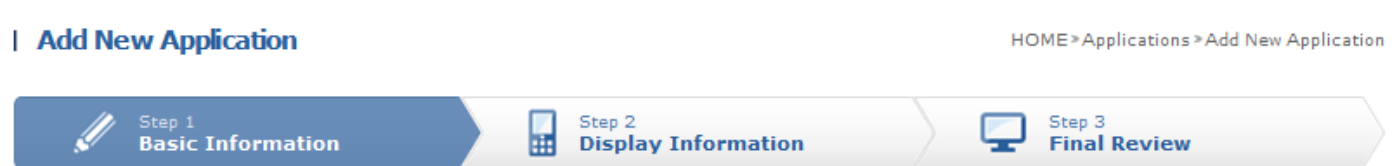

- 1. Select Android first and then all relevant **resolutions**. When the resolutions are selected, a list of **supported Android devices** will be displayed. Select a device.
- 2. Select one from Native Application, Widget and Adobe Air of **Content Type**.

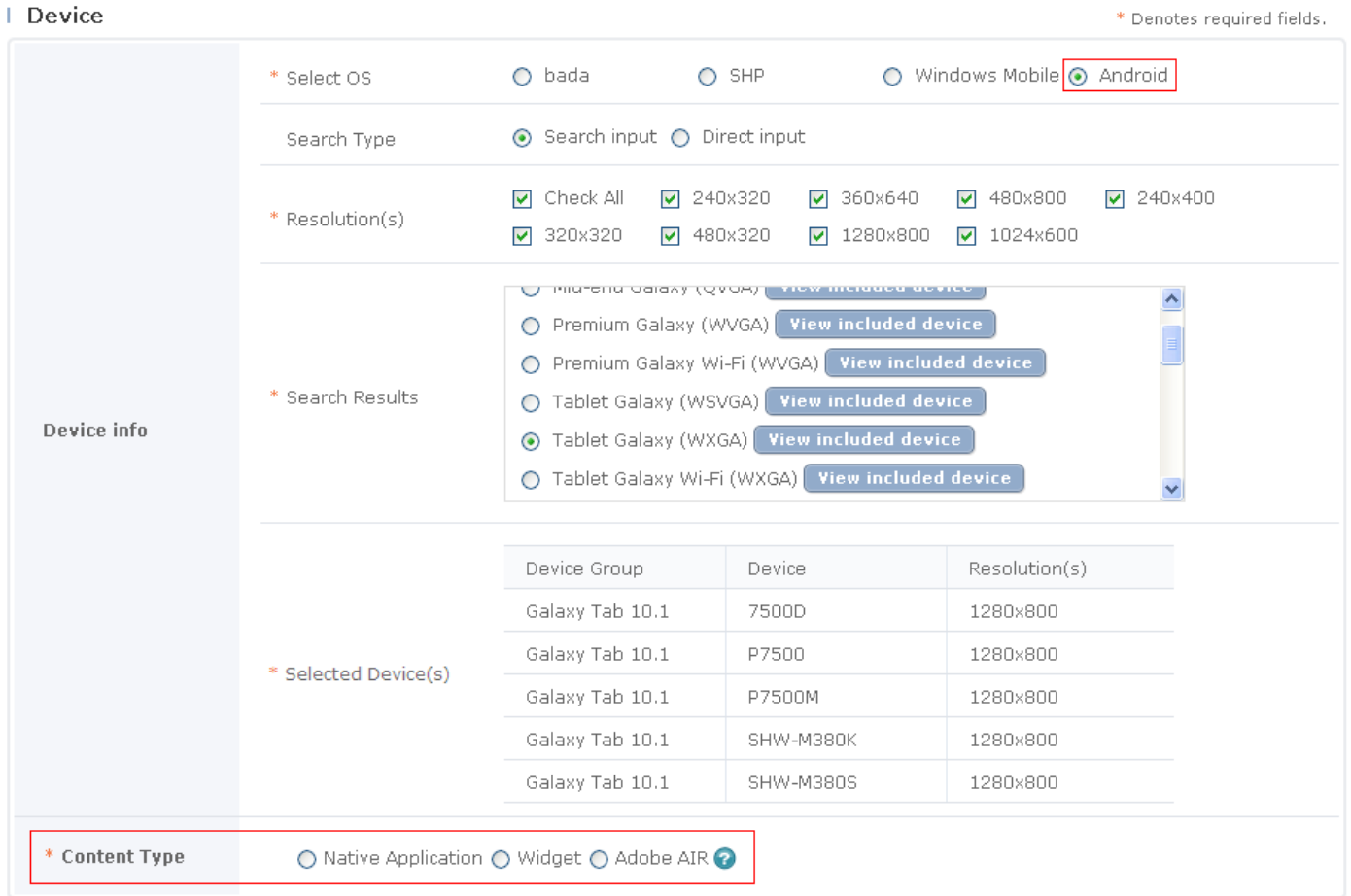

- 3. Select a **category** for the application.
- 4. Select the **age rating**.
- 5. If you selected Game as a category and Korea or Brazil as the target country, you must enter the rating information. The age restriction document must be issued by a 3rd party agency. Age restriction will be approved when the relevant document is submitted. Please upload the age restriction document issued in the relevant country in the same way as you upload an image. When you upload GRB for Korea or MJ/DEJUS for Brazil, select the age restriction corresponding to the document. If the necessary document is not available or issued in a country, cancel the selection of the country.
- 6. Select **if the application requires the network connection**.

#### | Category

\* Denotes required fields.

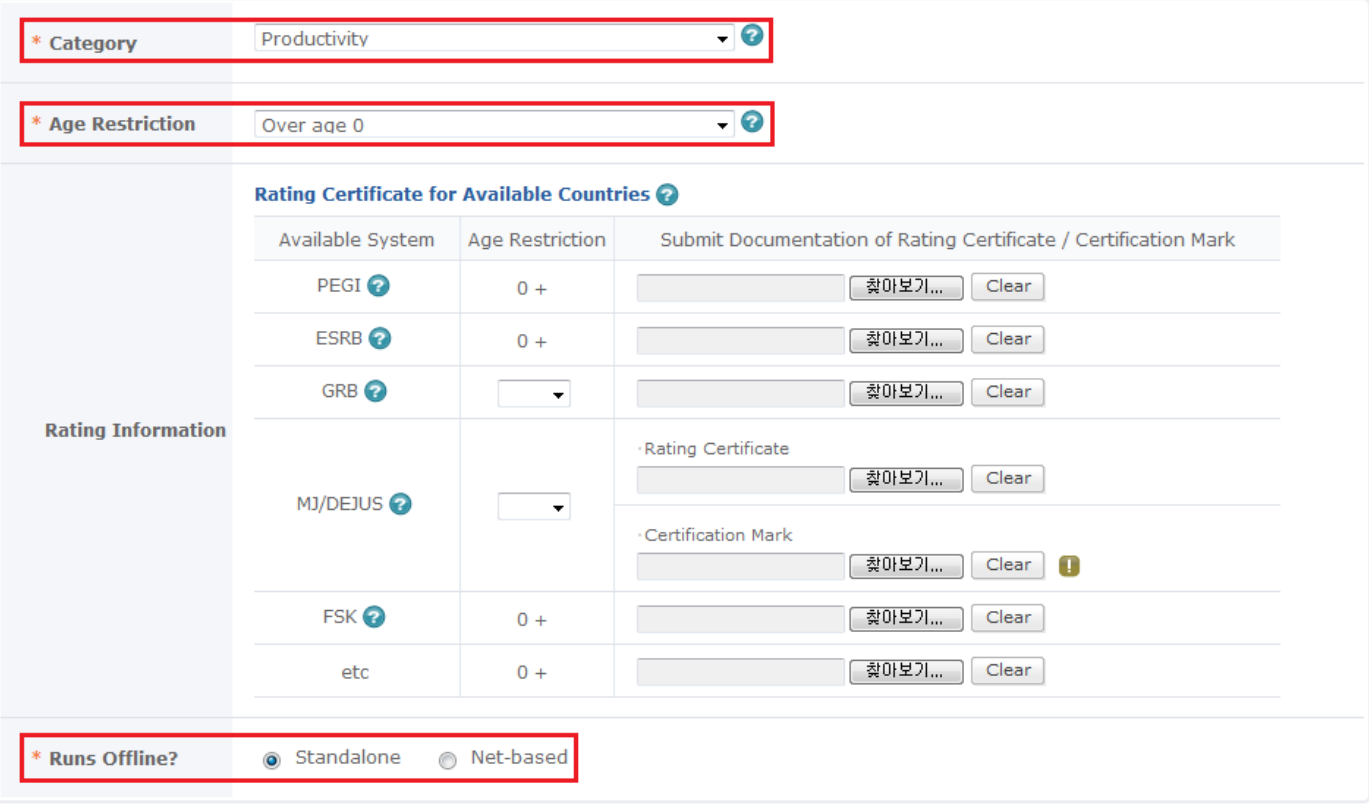

- 7. The version information is automatically extracted from the Android binary format.
- 8. **Register an APK file**, an Android binary format, in Application File. e.g. Android.apk
- 9. If you use DRM option of binary, please select 'Yes' to 'Zirconia' under 'Android DRM' when registering applications. (Please note that you should register DRM for 'Package Name (App ID)' first on 'Applications > UID > Android DRM' page.)

### I Binary

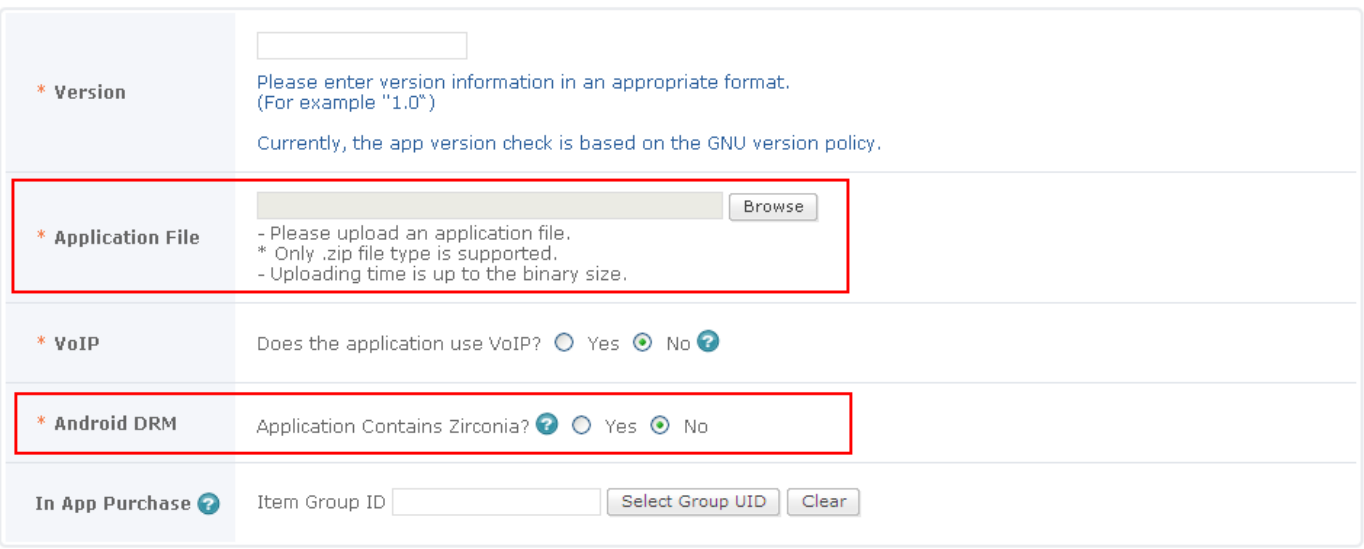

- 10. Select 'Free'. (Paid Service is available in some countries.)
- 11. **Select the countries where the applications are to be sold** (Kenya store is not yet a paid store, which means that no one from Kenya can purchase BUT people from other countries which have a paid store can buy e.g. South Africa). Check "Check All" or "Countries where application can be sold", then click the "Set countries for sale" to select the countries. The entry for Selling Starts is required, but you do not need to enter it because 'Selling starts on the day of approval' is selected as default.

#### | Sales

Free Trial and price depending on sale periods can be set for applications whose bada API version is 2.0 or above.

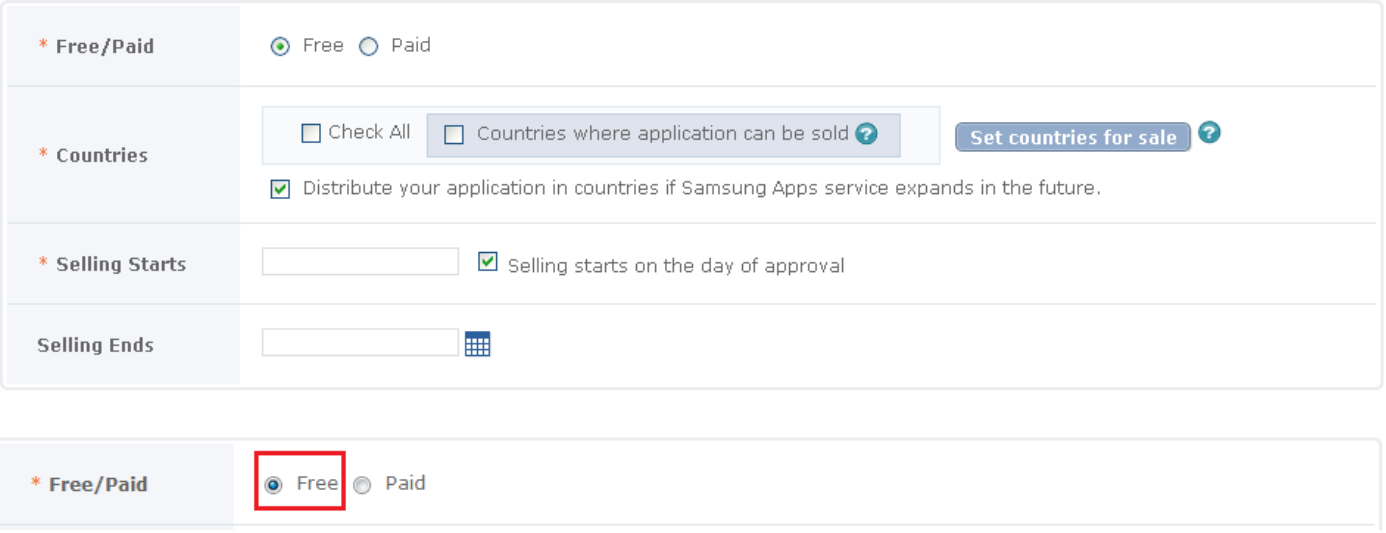

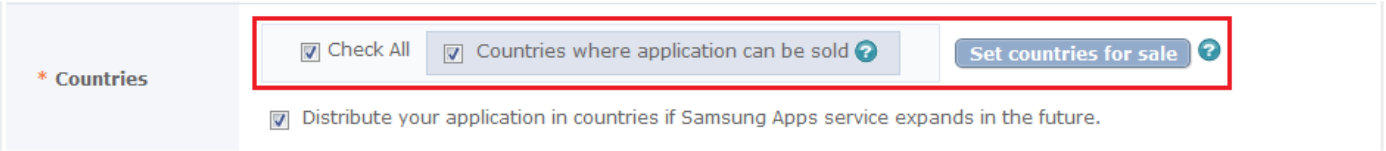

### | Sales

\* Denotes required fields.

Free Trial and price depending on sale periods can be set for applications whose bada API version is 2.0 or above.

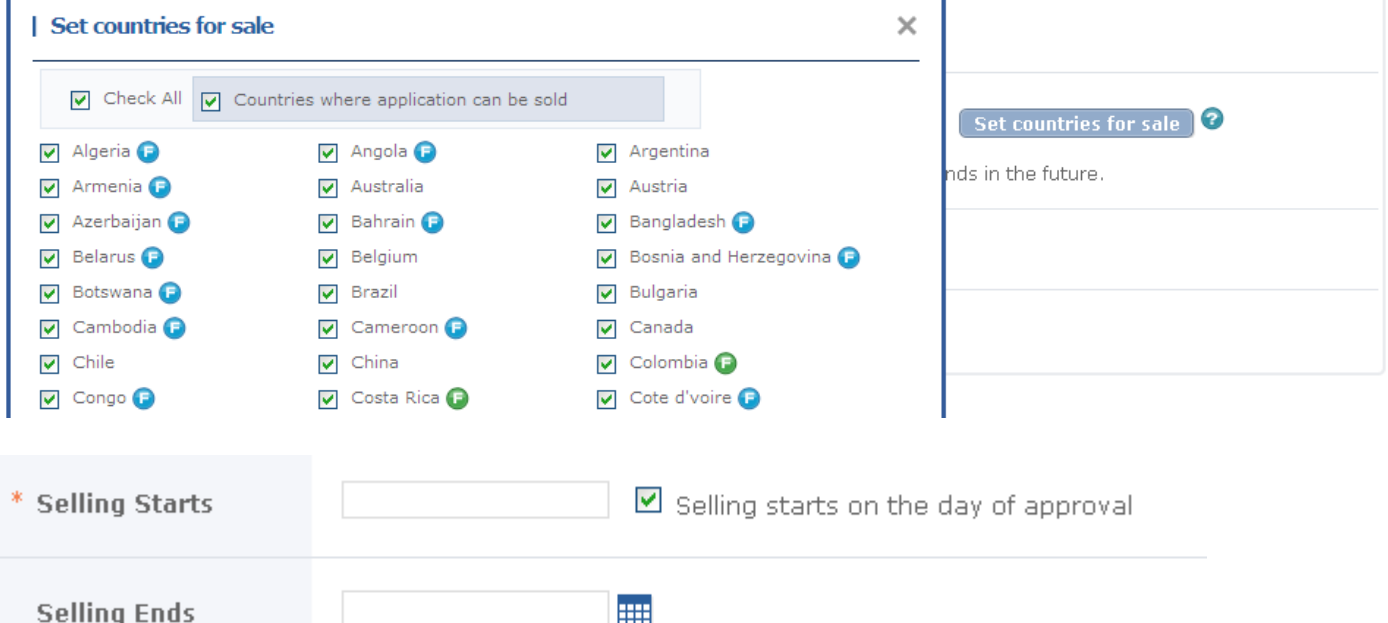

12. Enter Application title less than 100 bytes. Click [Check] button to check whether the same Application title is used. If the same name is in use, you have to change it to another Application title.

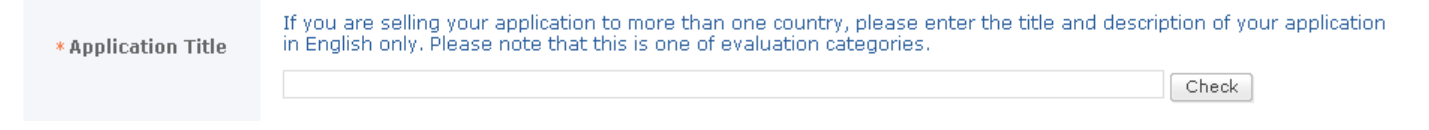

13. Enter the description of the application.

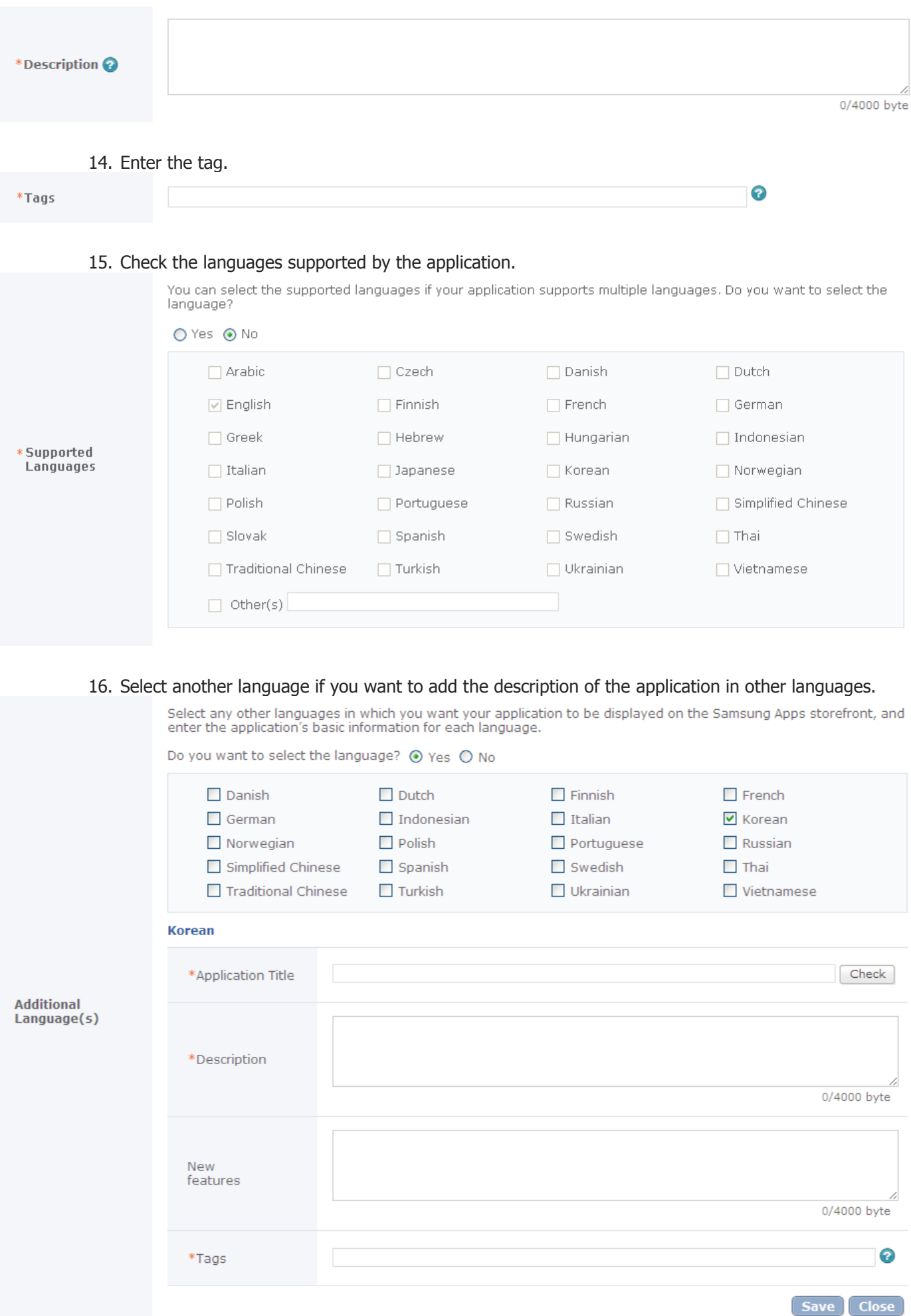

17. Click the Search button and upload the image to be used as the icon of the application. (jpg or gif format, Size: 135\*135 pixels, under 500KB)

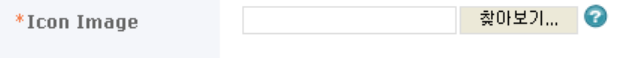

18. Register 4 screenshot images. The image size is 800\*480 in the landscape mode and 480\*800 in the portrait mode. Any other sizes will not be registered (jpg or gif format under 500KB).

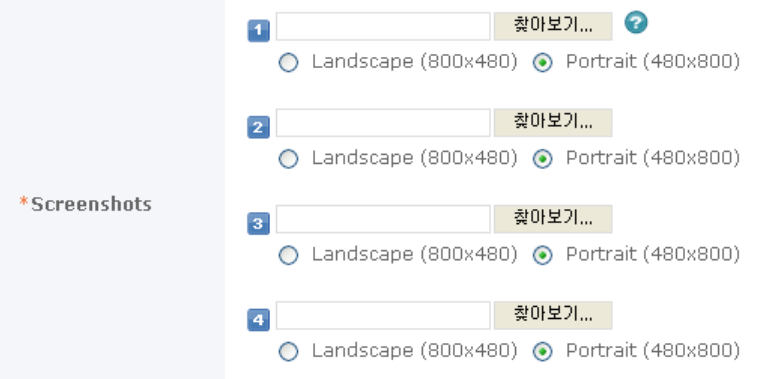

19. If there is a copyright on the application, enter the Copyright Holder. The information of the Copyright Holder will be displayed as the Seller name in the store.

# 20. Enter the Support E-Mail address.

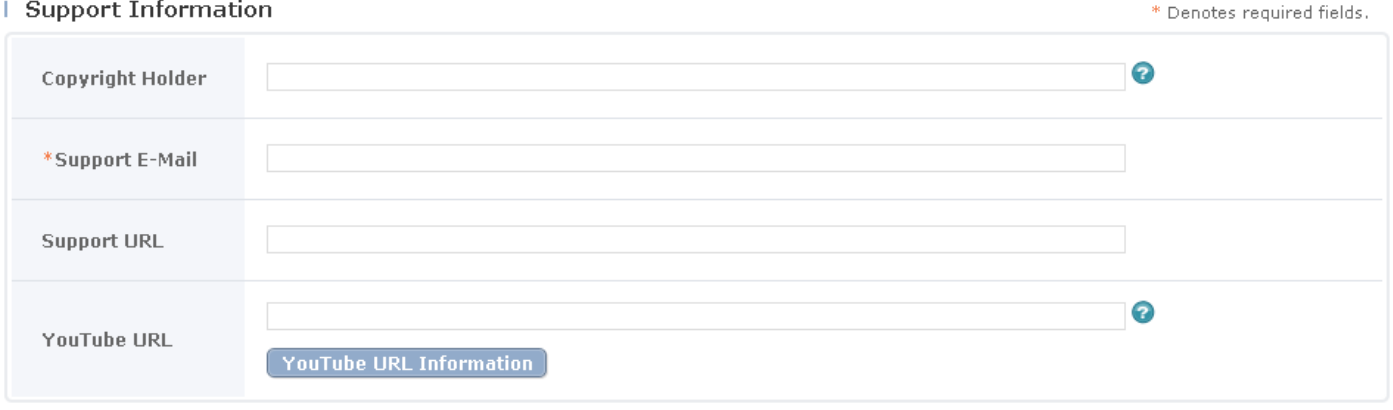

# 21. Enter the comments for reference during the certification evaluation.

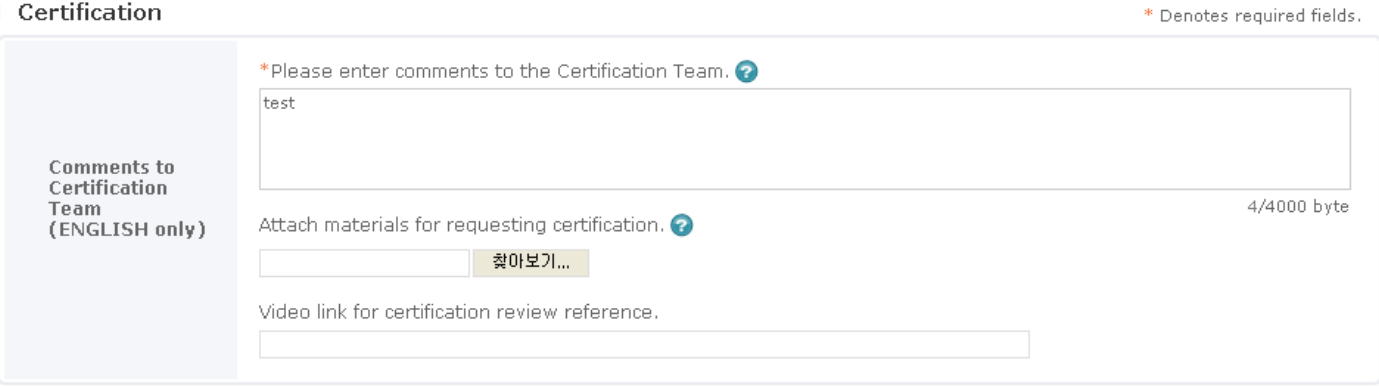

22. This is the part to check the input data. Please confirm that all data are entered in conformity with the guide. To change the data, click the [Back] button to move back to the previous page. Click the [Confirm] button to complete the registration process.

# | Add New Application

Step 1<br>**Basic Information** 

Step 2<br>**Display Information** 

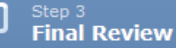

Please review the entered information and go to the next step. To edit, click the appropriate step above.

ਜ਼

#### **Device**

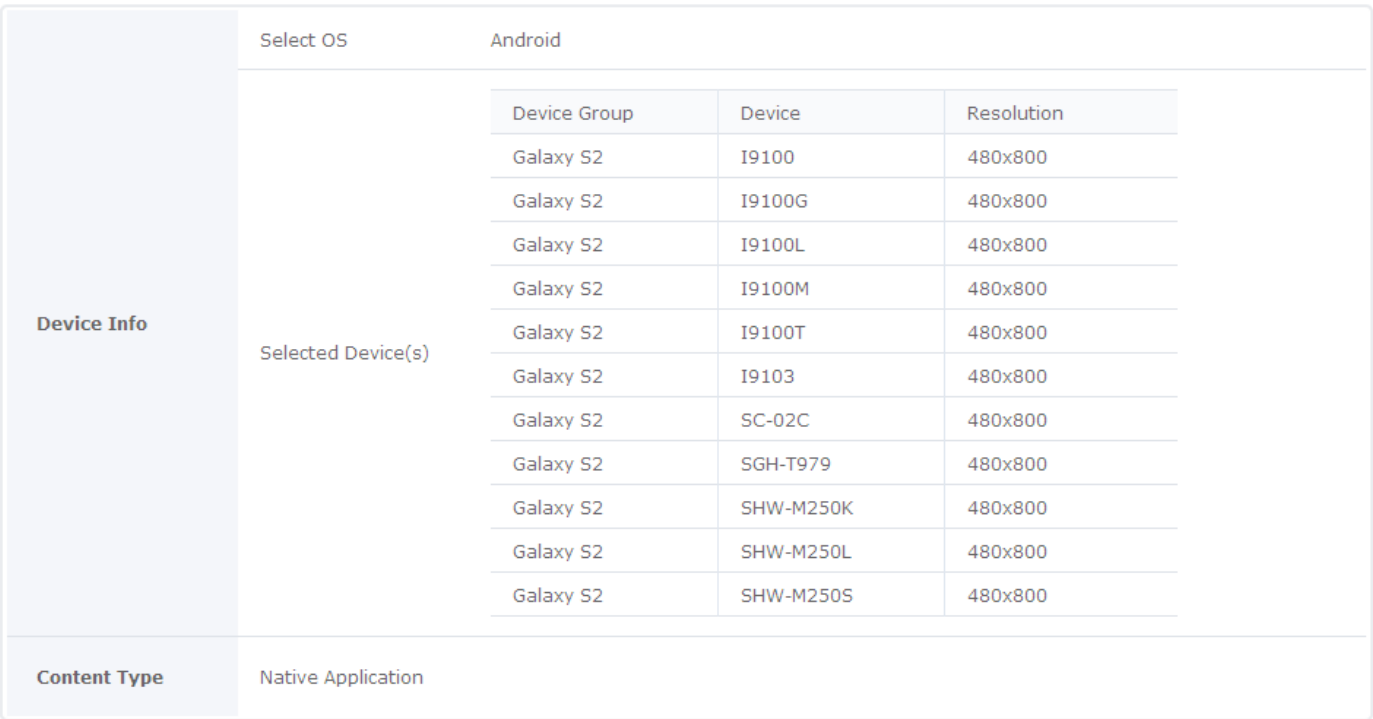

### | Category

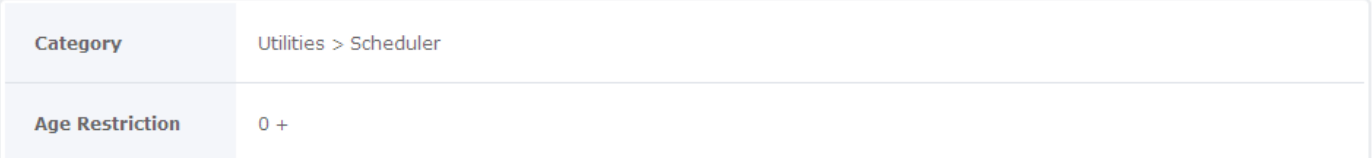

23. The registration is completed when the following message is displayed.

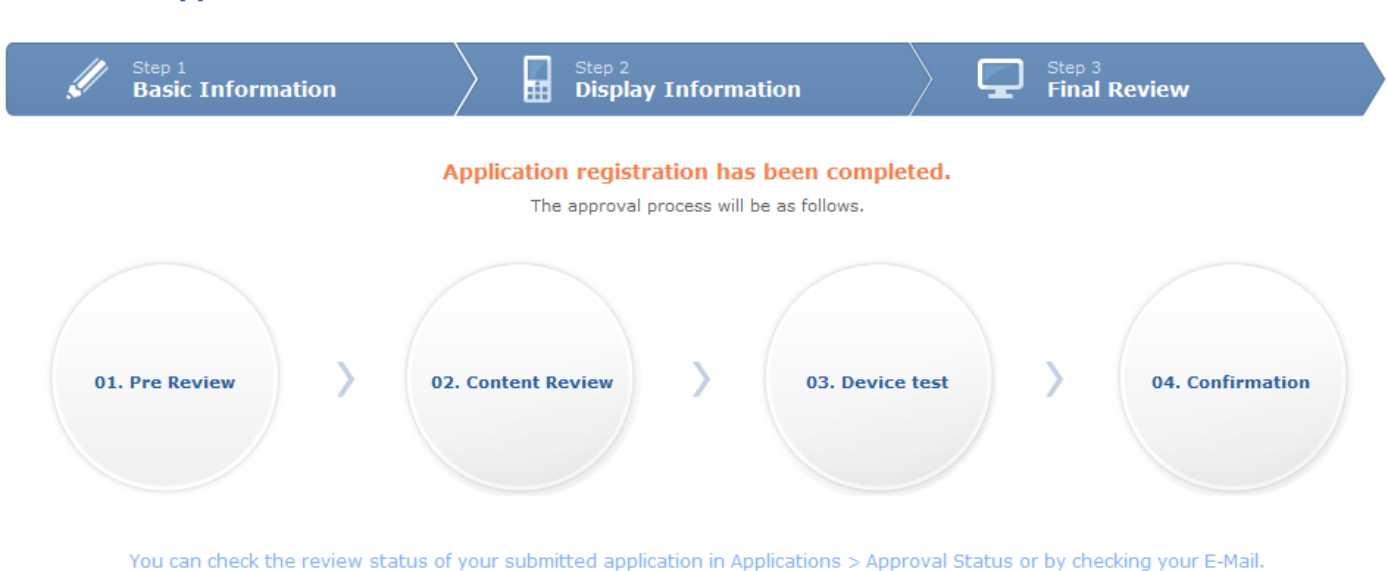

To add a device to your registered applications, go to Application > Approval Status, and click the "Add Device" button.

**Approval Status** 

# | Add New Application

HOME > Applications > Add New Application